# **Outlook 2010: .pst importieren**

In diesem Artikel erfahren Sie wie Sie in Outlook 2010 die Outlook Datendatei pst importieren können. Starten Sie dazu Outlook 2010 und gehen Sie in der Menüleiste auf den Reiter **Datei** - **Öffnen** - **Importieren**. Anschließend öffnet sich ein Fenster indem Sie die Aktionen auswählen müssen, da es sich in diesem Beispiel um die .pst Datei handelt wählen Sie **Aus anderen Programmen oder Dateien importieren**. Anschließend müssen Sie den Pfad der jeweiligen Outlook Datendatei auswählen und anschließend können Sie diese nach der Importauswahl in Outlook 2010 importieren.

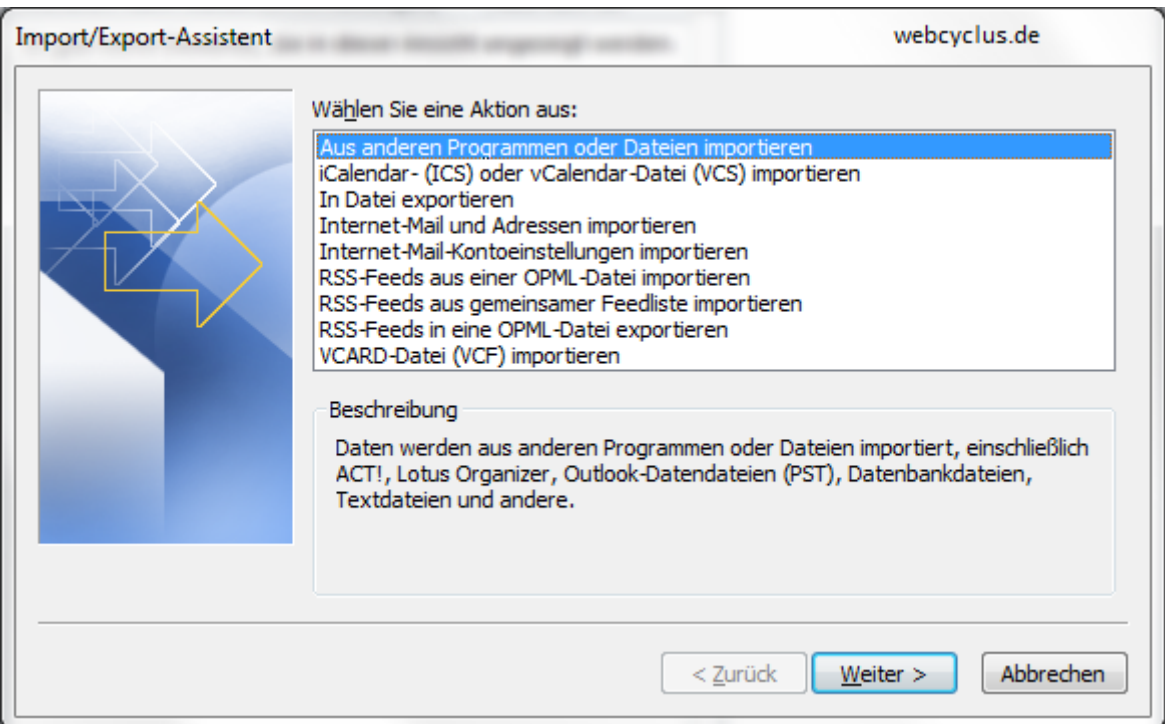

Dieser Artikel gilt nur für **Outlook 2000, Outlook XP, Outlook 2003, Outlook 2007 und Outlook 2010**, nicht für [Outlook Express!](http://www.zdv.uni-tuebingen.de/cgi-bin/faq/faq?suche=Outlook+Express+Export&Reg=NR&call=faq) Falls Sie nicht wie unten beschrieben mit der pst-Datei arbeiten können, bietet sich alternativ der Weg über die [kommaseparierte Liste](http://www.zdv.uni-tuebingen.de/cgi-bin/faq/faq?suche=Outlook+Export+CSV&Reg=NR&call=faq) an.

Für die Übertragung via pst-Datei können Sie die outlookinternen Funktionen nutzen, indem Sie den Ordner Kontakte als pst-Datei zuerst exportieren und dann auf dem Zielrechner wieder importieren.

#### **Export:**

- Wechseln Sie in Outlook in den Kontakteordner, dessen Inhalt Sie transferieren wollen, und rufen Sie dann den Im-/Export-Assistenten über das Menü 'Datei - Importieren/Exportieren...' auf. In Outlook 2010 wählen Sie 'Datei - Öffnen - Importieren'.

- Im folgenden Assistenten wählen Sie nacheinander als Aktionen 'Exportieren in eine andere Datei' (Outlook 2010: 'In Datei exportieren'), dann 'Persönliche Ordner-Datei (.pst)' als Dateityp (Outlook 2010: 'Outlook-Datendatei (.pst)') und den gewünschten Quellordner (in unserem Fall 'Kontakte'). Bestätigen Sie bitte Ihre Wahl jeweils mit einem Klick auf die Schaltfläche 'Weiter'.

- Anschließend legen Sie den gewünschten Speicherort und die Duplikatoptionen

fest. In den meisten Fällen bietet sich die Option 'Duplikate durch exportierte Elemente ersetzen' an, da Sie so stets auf dem aktuellen Stand sind. Klicken Sie dann auf 'Fertig stellen'.

- Abschließend geben Sie noch einen aussagekräftigen Namen und wählen die Art der Verschlüsselung aus (meist 'Komprimierbare Verschlüsselung'). Klicken sie dann auf 'OK'. In Outlook 2010 entfällt der letzte Schritt. Stattdessen fordert Sie das Programm auf, ein Kennwort zu vergeben.

Nun haben Sie Ihr Adressbuch exportbereit als Datei auf Ihrem Rechner. Speichern Sie es auf einem Medium Ihrer Wahl oder schicken Sie es dem gewünschten Empfänger per Mail.

#### **Import:**

- Wechseln Sie in den Outlook Kontakteordner, in den Sie Ihre Adressen einfügen möchten, und rufen Sie den Im-/Export-Assistenten über das Menü 'Datei - Importieren/Exportieren...' auf (in Outlook 2010 wählen Sie 'Datei - Öffnen - Importieren').

- Im Assistenten wählen Sie nacheinander als Aktionen 'Importieren aus anderen Programmen oder Dateien', dann 'Persönliche Ordner-Datei (.pst)' als Dateityp (Outlook 2010: 'Outlook-Datendatei (.pst)') und den Pfad des zu importierenden Adreßbuchs sowie die gewünschte Duplikatoption.

-**Wichtig**: Im abschließenden Dialogfenster markieren Sie in der angezeigten Ordnerstruktur bitte nur den UNTERGEORDNETEN Kontaktordner und DEAKTIVIEREN das Kontrollkästchen 'Unterordner einbeziehen', es sei denn Sie haben selbst eine entsprechende Struktur angelegt und wünschen diese zu übertragen. Weiterhin wählen Sie den Radio-Button 'Elemente in den aktuellen Ordner kopieren'.

Nach dem Klick auf 'Fertig stellen' haben Sie nun erfolgreich Ihre Kontakte eingebunden.

Falls nach dem Importieren der Inhalt des Kontakte-Ordners nicht im Adressbuch angezeigt wird, klicken Sie bitte mit der rechten Maustaste auf den Kontakte-Ordner und wählen Sie Eigenschaften - Outlook Adressbuch - Diesen Ordner als E-Mail Adressbuch anzeigen. (Falls das nicht möglich ist: Extras - E-Mail-Konten - Ein neues ... Adressbuch hinzufügen - Weiter - Zusätzliche Adressbücher - Weiter - (klicken Sie das Outlook Adressbuch an) - Weiter - OK (Starten Sie Outlook neu). In Outlook 2010 wählen Sie in diesem Fall 'Datei - Informationen - Kontoeinstellungen - Kontoeinstellungen - Adressbücher - Neu - zusätzliche Adressbücher' und von dort an weiter wie oben beschrieben. )

Querverweis:

Unter Outlook 2010 klicken Sie auf Datei - Öffnen - Importieren. Wählen Sie im Importassistenten die Option "Aus anderen Programmen oder Dateien importieren", klicken Sie auf "Weiter" und wählen Sie dann die Option "Outlook-Datendatei (.pst)". Klicken Sie auf "Weiter" und wählen Sie die PST-Datei aus, die Sie importieren wollen. Klicken Sie danach auf "Weiter", evtl. müssen Sie ein zuvor gewähltes Passwort eingeben.

Durch Importieren werden die Daten aus der PST-Datei zu den bisherigen Outlook-Daten hinzugefügt. Wollen Sie hingegen alle Outlok-Daten ersetzen, so müssten Sie die PST-Dateien durch andere, zuvor erstellte PST-Dateien ersetzen. Weitere Hinweise finden Sie dazu unter [Wie kann ich die Datendateien von Outlook sichern?](http://www.zdv.uni-tuebingen.de/cgi-bin/faq/faq?suche=Outlook+Backup+exportieren+PST+Datendatei&Reg=NR&start=suchen&search=suchen&call=faq)

Wollen Sie sämtliche in Outlook/Outlook 2007/2010 gespeicherten Daten (Mail, Kontakte, Termine etc.) sichern, ist es am einfachsten, die PST-Dateien zu kopieren. Sie verwenden dazu den [Windows-Dateiexplorer](http://www.zdv.uni-tuebingen.de/cgi-bin/faq/faq?suche=Datei+Explorer+starten&Reg=NR&start=suchen&search=suchen&call=faq) und kopieren die PST-Dateien wie andere Dateien auch. Allerdings müssen Sie vorher Outlook/Outlook 2007/2010 beenden. Lesen Sie vorher die Artikel: [Wie kann ich den Speicherplatzbedarf meiner](http://www.zdv.uni-tuebingen.de/cgi-bin/faq/faq?suche=+Mail+Outlook+PST+Datei+Dateigr%C3%B6%C3%9Fe&Reg=NR&start=suchen&search=suchen&call=faq)  [Outlook-Datendatei verringern?](http://www.zdv.uni-tuebingen.de/cgi-bin/faq/faq?suche=+Mail+Outlook+PST+Datei+Dateigr%C3%B6%C3%9Fe&Reg=NR&start=suchen&search=suchen&call=faq) und [Wo finde ich meine Outlook-Datendatei?](http://www.zdv.uni-tuebingen.de/cgi-bin/faq/faq?suche=Outlook+PST+Speicherort&Reg=NR&start=suchen&search=suchen&call=faq) Durch das Kopieren über den Windows Datei-Explorer haben Sie jetzt eine Sicherungskopie der Outlook PST-Datei. Weitere Hinweise:

Das Kopieren der Outlook PST-Datendateien empfiehlt sich insbesondere, wenn Sie die kopierten Dateien **sofort** verwenden wollen, weil Sie etwa Ihren Rechner neu installieren müssen oder einen neuen Rechner bekommen und auf diesen Ihre Outlook-Daten (Kontakte, Mail) übertragen wollen. Das Kopieren der Datendateien ist auch für Sicherungskopien sinnvoll (bei denen man davon ausgeht, dass man eigentlich nie auf sie zugreifen muss). Wollen Sie hingegen Mail so sichern, dass Sie auch in einigen Wochen sehr schnell darauf zugreifen können, empfehlen sich [andere Sicherungsmethoden](http://www.zdv.uni-tuebingen.de/cgi-bin/faq/faq?suche=Mail+Backup+Verfahren+Sicherungsmethoden&Reg=NR&start=suchen&search=suchen&call=faq)

Wenn Sie die in den PST-Dateien abgespeicherten Daten wieder verwenden wollen, so müssen Sie diese in Outlook importieren (oder die vorhandenen Dateien durch die gewünschten ersetzen). PST-Dateien können nicht direkt geöffnet werden, also z.B. nicht durch Doppelklick im Windows-Datei-Explorer.

Durch Importieren werden Daten zu den bisherigen hinzugefügt. Das Importieren ist in [einem seperatem Artikel beschrieben.](http://www.zdv.uni-tuebingen.de/cgi-bin/faq/faq?suche=PST+importieren&Reg=NR&start=suchen&search=suchen&call=faq)

Wollen Sie z.B. im Zuge einer Wiederherstellung Ihres Systems die vorhandenen PST-Dateien durch ihre (wie oben beschrieben angefertigten) Sicherungskopien überschreiben, so müssen Sie, nachdem Sie den [Speicherort d](http://www.zdv.uni-tuebingen.de/cgi-bin/faq/faq?suche=Outlook+PST+Speicherort&Reg=NR&start=suchen&search=suchen&call=faq)er PST-Dateien ermittelt haben, Outlook beenden. Anschließend können Sie über den Windows-Dateiexplorer die gewünschten PST-Dateien in das Verzeichnis kopieren und damit die vorhandenen "falschen" überschreiben. **Achtung**: Beim Überschreiben der Dateien geht der Inhalt der bisherigen Dateien verloren. Fertigen Sie vorher von den Dateien, die überschrieben werden, Sicherheitskopien an.

Falls Sie die vorhandene(n) Datei(en) nicht überschreiben, sondern weitere PST-Datei verwenden wollen, starten Sie Outlook erneut und wählen Sie Datei -Datendateiverwaltung und klicken Sie auf die Schaltfläche Hinzufügen. Sie können dann den Pfad zu den weiteren PST-Dateien festlegen. Unter Outlook 2010 klicken Sie auf Datei - Öffnen - Outlook-Datendatei öffnen und wählen dann die entsprechende(n) PST-Datei(en).

PST-Dateien dürfen nicht schreibgeschützt sein. Falls Sie eine PST-Datei von einer CD-ROM oder DVD oder ähnlichen Medien herunterkopieren sind die Kopien

normalerweise schreibgeschützt. Sie müssen also nach dem Kopieren den Schreibschutz entfernen (Klicken Sie mit der rechten Maustaste auf die PST-Datei und wählen Sie Eigenschaften). Achten Sie darauf, dass Sie exklusiven Leseund Schreibzugriff auf die PST-Datei haben. Die PST-Datei darf nicht von mehreren Personen/Programmen gleichzeitig genutzt werden. Die PST-Dateien von Outlook 2002 und Outlook 2003 sind nicht kompatibel. Sie können aber zwei PST-Dateien in Outlook einrichten und die gespeicherten Informationen (Mail, Kontake etc) in die Ordner der anderen Datei herüberziehen.

Hinweis: Neben den PST-Dateien gibt es weitere Outlook Datendateien z.B. für Adressbücher, Spitznamen zu Kontakten, Druckformate, Signaturen etc. [\(mehr...\)](http://office.microsoft.com/de-de/assistance/HP030822101031.aspx)

#### **Wieso sehe ich meine Kontakte nicht im Adressbuch?**

Dieser Artikel gilt nur für **Outlook 2000, Outlook XP, Outlook 2003, Outlook 2007 und Outlook 2010**, nicht für [Outlook Express!](http://www.zdv.uni-tuebingen.de/cgi-bin/faq/faq?suche=Outlook+Express+Export&Reg=NR&call=faq) Falls Sie nicht wie unten beschrieben mit der pst-Datei arbeiten können, bietet sich alternativ der Weg über die [kommaseparierte Liste](http://www.zdv.uni-tuebingen.de/cgi-bin/faq/faq?suche=Outlook+Export+CSV&Reg=NR&call=faq) an.

Für die Übertragung via pst-Datei können Sie die outlookinternen Funktionen nutzen, indem Sie den Ordner Kontakte als pst-Datei zuerst exportieren und dann auf dem Zielrechner wieder importieren.

#### **Export:**

- Wechseln Sie in Outlook in den Kontakteordner, dessen Inhalt Sie transferieren wollen, und rufen Sie dann den Im-/Export-Assistenten über das Menü 'Datei - Importieren/Exportieren...' auf. In Outlook 2010 wählen Sie 'Datei - Öffnen - Importieren'.

- Im folgenden Assistenten wählen Sie nacheinander als Aktionen 'Exportieren in eine andere Datei' (Outlook 2010: 'In Datei exportieren'), dann 'Persönliche Ordner-Datei (.pst)' als Dateityp (Outlook 2010: 'Outlook-Datendatei (.pst)') und den gewünschten Quellordner (in unserem Fall 'Kontakte'). Bestätigen Sie bitte Ihre Wahl jeweils mit einem Klick auf die Schaltfläche 'Weiter'.

- Anschließend legen Sie den gewünschten Speicherort und die Duplikatoptionen fest. In den meisten Fällen bietet sich die Option 'Duplikate durch exportierte Elemente ersetzen' an, da Sie so stets auf dem aktuellen Stand sind. Klicken Sie dann auf 'Fertig stellen'.

- Abschließend geben Sie noch einen aussagekräftigen Namen und wählen die Art der Verschlüsselung aus (meist 'Komprimierbare Verschlüsselung'). Klicken sie dann auf 'OK'. In Outlook 2010 entfällt der letzte Schritt. Stattdessen fordert Sie das Programm auf, ein Kennwort zu vergeben.

Nun haben Sie Ihr Adressbuch exportbereit als Datei auf Ihrem Rechner. Speichern Sie es auf einem Medium Ihrer Wahl oder schicken Sie es dem gewünschten Empfänger per Mail.

#### **Import:**

- Wechseln Sie in den Outlook Kontakteordner, in den Sie Ihre Adressen einfügen möchten, und rufen Sie den Im-/Export-Assistenten über das Menü 'Datei - Importieren/Exportieren...' auf (in Outlook 2010 wählen Sie 'Datei - Öffnen - Importieren').

- Im Assistenten wählen Sie nacheinander als Aktionen 'Importieren aus anderen Programmen oder Dateien', dann 'Persönliche Ordner-Datei (.pst)' als Dateityp (Outlook 2010: 'Outlook-Datendatei (.pst)') und den Pfad des zu importierenden Adreßbuchs sowie die gewünschte Duplikatoption.

-**Wichtig**: Im abschließenden Dialogfenster markieren Sie in der angezeigten Ordnerstruktur bitte nur den UNTERGEORDNETEN Kontaktordner und DEAKTIVIEREN das Kontrollkästchen 'Unterordner einbeziehen', es sei denn Sie haben selbst eine entsprechende Struktur angelegt und wünschen diese zu übertragen. Weiterhin wählen Sie den Radio-Button 'Elemente in den aktuellen Ordner kopieren'.

Nach dem Klick auf 'Fertig stellen' haben Sie nun erfolgreich Ihre Kontakte eingebunden.

Falls nach dem Importieren der Inhalt des Kontakte-Ordners nicht im Adressbuch angezeigt wird, klicken Sie bitte mit der rechten Maustaste auf den Kontakte-Ordner und wählen Sie Eigenschaften - Outlook Adressbuch - Diesen Ordner als E-Mail Adressbuch anzeigen. (Falls das nicht möglich ist: Extras - E-Mail-Konten - Ein neues ... Adressbuch hinzufügen - Weiter - Zusätzliche Adressbücher - Weiter - (klicken Sie das Outlook Adressbuch an) - Weiter - OK (Starten Sie Outlook neu). In Outlook 2010 wählen Sie in diesem Fall 'Datei - Informationen - Kontoeinstellungen - Kontoeinstellungen - Adressbücher - Neu - zusätzliche Adressbücher' und von dort an weiter wie oben beschrieben. )

## **Outlook Backup - E-Mails, Nachrichten, Kalender, Kontakte, Termine, Aufgaben, Notizen und E-Mail Konten sichern und wiederherstellen [Backup]**

Diese Anleitung beschreibt Schritt für Schritt, wie eure in Outlook 2000, Outlook 2002, Outlook 2003, Outlook 2007 und Outlook 2010 erstellten und gespeicherten E-Mail Nachrichten, Kalender, Kontakte, Termine, Aufgaben, Notizen sowie alle vorhandenen E-Mail-Konten und Regeln gesichert und wiederhergestellt werden können.

Untern anderem wird hier beschrieben wie die Persönliche Ordner-Datei von Outlook 2000, 2002, 2003, 2007 und 2010 gesichert und bei Bedarf auch wiederhergestellt werden kann. Bei einer Persönlichen Ordner-Datei für Outlook handelt es sich um eine Outlook-Datendatei, in der alle Ihre E-Mail-Nachrichten, Kontakte, Termine, Aufgaben, Notizen und Journaleinträge sowie andere Elemente auf Ihrem Computer gespeichert werden wenn Outlook nicht mit in Verbindung mit einem Exchange Server verwendet wird.

#### **Dieser Artikel behandelt die folgenden Themen**

• [Exportieren von PST-Daten](http://office-blog.net/post/Outlook-Backup-E-Mail-Kalender-Kontakte-und-E-Mail-Konten-sichern.aspx%231%231) - Beschreibt wie die Persönliche Ordner-Datei (PST) Exportiert werden kann. • [Importieren von PST-Daten](http://office-blog.net/post/Outlook-Backup-E-Mail-Kalender-Kontakte-und-E-Mail-Konten-sichern.aspx%232%232) - Beschreibt wie die Persönliche Ordner-Datei (PST) Importiert werden kann.

- [Sichern von Outlook-Einstellungsdateien](http://office-blog.net/post/Outlook-Backup-E-Mail-Kalender-Kontakte-und-E-Mail-Konten-sichern.aspx%233%233) Speicherorte an denen Outlook Informationen und Einstellungen gespeichert werden.
- [Sichern von Outlook E-Mail-Konten](http://office-blog.net/post/Outlook-Backup-E-Mail-Kalender-Kontakte-und-E-Mail-Konten-sichern.aspx%234%234) Beschreibt wie alle in Outlook eingerichteten E-Mail-Konten Exportiert/Importiert werden können.
- [Sichern von Outlook Regeln](http://office-blog.net/post/Outlook-Backup-E-Mail-Kalender-Kontakte-und-E-Mail-Konten-sichern.aspx%236%236) Beschreibt wie die Regeln Exportiert und Importiert werden können. Ab Outlook 2007 nicht mehr nötig.
- [Persönliche Ordner Datei automatisch per Outlook Add-In Sichern](http://office-blog.net/post/Outlook-Backup-E-Mail-Kalender-Kontakte-und-E-Mail-Konten-sichern.aspx%235%235) Beschreibt Schritt für Schritt, wie alle in Outlook erstellten E-Mails, Nachrichten, Kontakte, Termine, Aufgaben, Notizen sowie andere Elemente automatisch gesichert werden können.

# **Persönliche Ordner-Datei (.pst) Exportieren**

### **Outlook 2000, 2002, 2003 und 2007 PST-Datei Exportieren**

Hier wird beschrieben wie ihr vorzugehen habt, wenn ihr eure Persönliche Ordner-Datei (.pst) exportieren wollt und auf eurem System Outlook 2000, Outlook 2002, Outlook 2003 oder Outlook 2007 ausgeführt wird.

- Klicken Sie im Menü Datei auf Importieren/Exportieren.
- Klicken Sie auf Exportieren in Datei und anschließend auf Weiter.
- Klicken Sie auf Persönliche Ordner-Datei (.pst) und anschließend auf Weiter.
- Klicken Sie auf den Ordner, den Sie exportieren möchten, und klicken Sie anschließend auf Weiter.
- Klicken Sie auf die Schaltfläche Durchsuchen, und wählen Sie anschließend den Speicherort für die
- Datei aus.
- Geben Sie im Feld Dateiname einen beschreibenden Namen für die Datei an. Klicken Sie anschließend auf OK.
	- Klicken Sie auf fertig stellen.

# **Outlook 2010 PST-Datei Exportieren**

Hier wird beschrieben wie ihr vorzugehen habt, wenn ihr eure Persönliche Ordner-Datei (.pst) exportieren wollt und auf eurem System Outlook 2010 ausgeführt wird.

- Outlook 2010 Starten >
- Datei >
- Optionen >
- Exportieren >
- Outlook-Informationen zu Verwendung in anderen Programmen in eine Datei exportieren auswählen >
- In eine Datei exportieren auswählen >
- Weiter >
- Outlook-Datendatei (.pst) auswählen >
- Weiter >
- Outlook-Datendatei auswählen, das Kontrollkästchen Unterordner einbeziehen aktivieren >
- Weiter >
- Speicherort der zu Exportierenden Datei auswählen >
- Fertigstellen...

# **Persönliche Ordner-Datei (.pst) Importieren**

## **Outlook 2000, 2002, 2003 und 2007 PST-Datei Importieren**

Hier wird beschrieben wie ihr vorzugehen habt, wenn ihr eure Persönliche Ordner-Datei (.pst) importieren wollt und auf eurem System Outlook 2000, Outlook 2002, Outlook 2003 oder Outlook 2007 ausgeführt wird.

- Klicken Sie im Menü Datei auf Importieren/Exportieren.
- Klicken Sie auf Importieren aus anderen Programmen oder Dateien und anschließend auf Weiter.
- Klicken Sie auf Persönliche Ordner-Datei (.pst) und anschließend auf Weiter.
- Geben Sie den Pfad und den Namen der Persönlichen Ordner-Datei (.pst) ein, die Sie importieren wollen, und klicken Sie anschließend auf Weiter.
- Wählen Sie den Ordner aus, den Sie importieren wollen, oder wählen Sie die oberste Hierarchieebene aus, um alle Elemente zu importieren, und klicken Sie anschließend auf fertig stellen.

# **Outlook 2010 PST-Datei Importieren**

Hier wird beschrieben wie ihr vorzugehen habt, wenn ihr eure Persönliche Ordner-Datei (.pst) importieren wollt und auf eurem System Outlook 2010 ausgeführt wird.

- Outlook 2010 Starten >
- Datei >
- Optionen >
- Exportieren >
- Outlook-Informationen zu Verwendung in anderen Programmen in eine Datei exportieren auswählen >
- Aus anderen Programmen und Dateien importieren auswählen >
- Weiter >
- Outlook-Datendatei (.pst) auswählen >
- Weiter >
- Outlook-Datendatei auswählen, das Kontrollkästchen Unterordner einbeziehen aktivieren >
- Weiter >
- Speicherort der zu importierenden Datei auswählen >
- Weiter >
- Fertigstellen...

### **Speicherorte von Outlook PST-Dateien**

Microsoft stellt auf der Office-Website ein Liste welche alle Speicherorte beinhaltet, an denen Outlook 2003, 2007 sowie 2010 Informationen und Einstellungen gespeichert werden.

- [Wo speichert Outlook 2010 meine Daten, Informationen und Konfigurationen?](http://office-blog.net/post/Wo-speichert-Outlook-2010-meine-Daten-und-Konfigurationen.aspx)
- [Wo speichert Outlook 2007 meine Daten, Informationen und Konfigurationen?](http://office-blog.net/post/Wo-speichert-Outlook-2007-meine-Daten.aspx)
- [Wo speichert Outlook 2003 meine Daten, Informationen und Konfigurationen?](http://office-blog.net/post/Wo-speichert-Outlook-2003-meine-Daten.aspx)

# **Outlook 2000, 2002, 2003, 2007 und 2010 E-Mail-Konten sichern**

In früheren Outlook-Versionen konnte man die Einstellungen für E-Mail-Konten in das oder aus dem Internet Account-Dateiformat (.iaf) importieren oder exportieren. Diese Option steht für Outlook 2002, 2003, 2007 und 2010 leider nicht mehr zur Verfügung. Die eingerichteten E-Mail-Konten können aber nach wie vor Exportiert und nach einen Neuinstallation wieder Importiert werden.

# **Outlook 2002, 2003, 2007 und 2010 E-Mail-Konten Exportieren**

Hier wird beschrieben wie ihr vorzugehen habt, wenn ihr eure in Outlook eingerichteten E-Mail-Konten exportieren wollt und auf eurem System Outlook 2002, Outlook 2003, Outlook 2007 oder Outlook 2010 ausgeführt wird.

- Alle Office 2002, 2003, 2007 oder 2010 Anwendungen, vor allem Outlook 2002, 2003, 2007 oder 2010 beenden >
- Start >
- Ausführen >
- Regedit Eingeben >
- OK Klicken ...
- Suchen Sie nun den folgenden Schlüssel bzw. Ordner:

**HKEY\_CURRENT\_USER\Software\Microsoft\Windows NT\CurrentVersion\Windows Messaging Subsystem\Profiles\Outlook\9375CFF0413111d3B88A00104B2A6676**

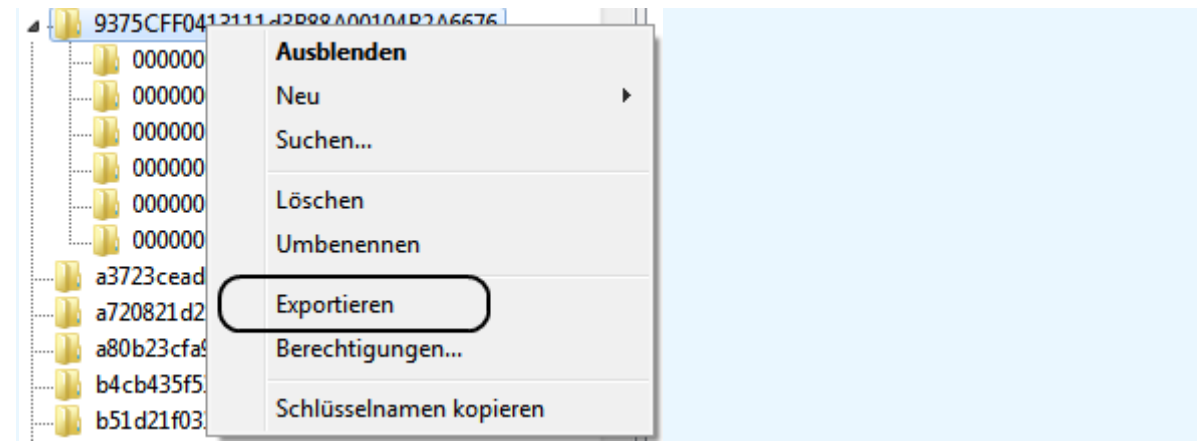

- Rechtklick und Exportieren auswählen >
	- Speicherort und Dateiname zum Beispiel Outlook 2010 Kontoeinstellungen.reg der zu Exportierenden Datei auswählen >

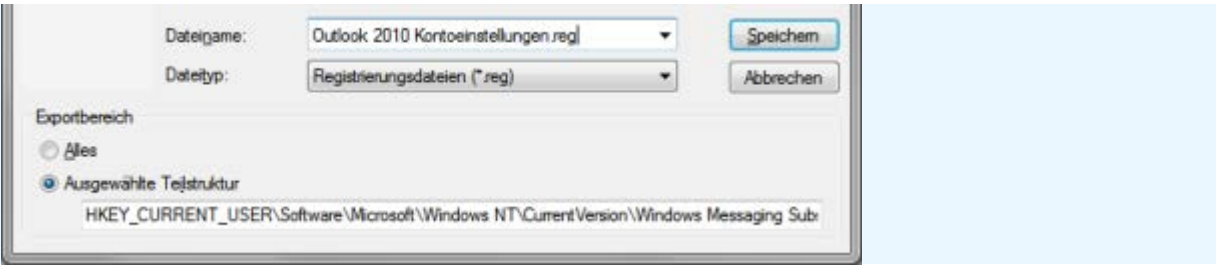

• Speichern auswählen > Fertig...

• Dadurch werden alle in Microsoft Outlook 2002, 2003, 2007 und 2010 angelegten E-Mail-Konten gesichert.

Dieser Schlüssel inklusive Unterordner, enthält die Kontoinformationen der alle in Microsoft Outlook 2002, 2003, 2007 und 2010 eingerichteten E-Mail-Konten. Durch das Exportieren dieses Schlüssels können die Einstellungen für alle in Microsoft Outlook 2002, 2003, 2007 und 2010 angelegten E-Mail-Konten exportiert werden und somit gesichert werden.

# **Outlook 2002, 2003, 2007 und 2010 E-Mail-Konten Importieren**

Im Falle einer Neuinstallation des Betriebssystems können die gesicherten Microsoft Outlook 2002, 2003, 2007 und 2010 E-Mail-Konten problemlos wieder Importiert werden: Dazu einfach die weiter oben Exportierte .reg Datei mittels Doppelklick ausführen.

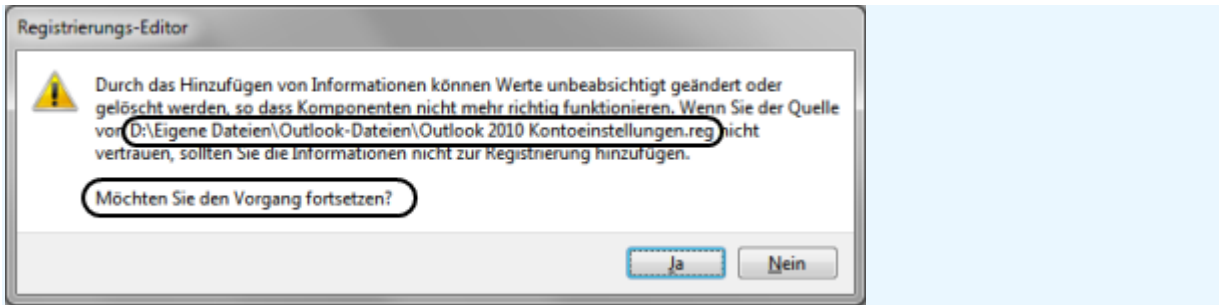

Dadurch werden alle Microsoft Outlook 2002, 2003, 2007 und 2010 E-Mail-Konten importiert, ohne alle E-Mail-Konto Daten neu eingeben zu müssen. Das Passwort der der alle in Microsoft Outlook 2002, 2003, 2007 und 2010 neu eingerichteten E-Mail-Konten muss lediglich bei der Ersten E-Mail Abfrage einmalig bestätigt werden.

# **Outlook 2000 E-Mail-Konten Exportieren bzw. Importieren**

Hier wird beschrieben wie ihr vorzugehen habt, wenn ihr eure in Outlook eingerichteten E-Mail-Konten exportieren wollt und auf eurem System Outlook 2000 ausgeführt wird.

- Outlook 2000 Starten >
- Extras >
- Konten >
- $\bullet$  E-Mail  $>$
- Exportieren ...

Später (Neuinstallation?!) können die Outlook 2000 E-Mail-Konten auf dieselbe Weise wieder Importiert werden.

Das war's...

### **Persönliche Ordner Datei automatisch per Outlook Add-In Sichern**

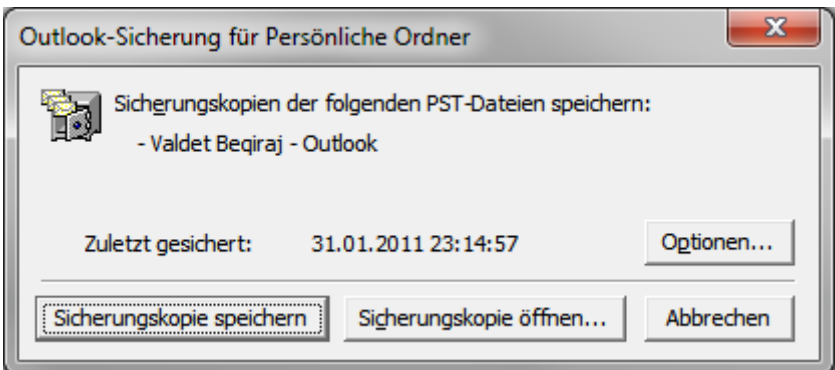

Microsoft hatte bereits im Jahre 2003 ein kleines Add-In für Outlook 2000, 2002 und 2003 mit dem die Sicherung der Persönlichen Ordner-Datei (.pst) automatisiert werden konnte zum Download bereitgestellt. Dieses Add-In lässt auch mit Outlook 2007 sowie mit Outlook 2010 verwenden.

## **Outlook Add-in Sicherung für Persönliche Ordner herunterladen**

Microsofts Outlook Add-in Sicherung für Persönliche Ordner lässt sich von der untengenannten Webseite kostenlos herunterladen:

• [Outlook Add-in Sicherung für Persönliche Ordner \[pfbackup.exe\]](http://beqiraj.net/post/Outlook-Add-in-Sicherung-fuer-Persoenliche-Ordner.aspx) - Deutsch

• [Outlook Add-in Personal Folders Backup Download \[pfbackup.exe\]](http://beqiraj.net/post/Outlook-Add-in-Personal-Folders-Backup.aspx) - Englisch

Das Feature "Sicherung für Persönliche Ordner" erleichtert und beschleunigt die Sicherung von Informationen in Microsoft Outlook. Dabei werden in Outlook 2000, Outlook 2002, Outlook 2003, Outlook 2007 sowie in Outlook 2010 in regelmäßigen Abständen Sicherungskopien der PST-Dateien erstellt, wodurch eine problemlose Sicherung aller Outlook-Ordner gewährleistet wird.

## **Outlook Add-in Sicherung für Persönliche Ordner verwenden**

- [Outlook 2010 E-Mails und Kontakte automatisch per Outlook Add-In](http://office-blog.net/post/Outlook-2010-E-Mails-und-Kontakte-automatisch-sichern.aspx) sichern Dieser Artikel bezieht sich auf Microsofts Add-In Sicherung für Persönliche Ordner für Microsoft Outlook 2010 und beschreibt Schritt für Schritt, wie alle in Outlook 2010 erstellten E-Mails, Nachrichten, Kontakte, Termine, Aufgaben, Notizen sowie die Journaleinträge - automatisch gesichert werden können.
- [Outlook 2000, 2002, 2003 und 2007 E-Mails und Kontakte automatisch per Outlook Add-In sichern](http://office-blog.net/post/Outlook-E-Mails-und-Kontakte-automatisch-per-Outlook-Add-In-sichern.aspx) Dieser Artikel bezieht sich auf Microsofts Add-In Sicherung für Persönliche Ordner für Microsoft Outlook 2000, 2002, 2003 und 2007 und beschreibt Schritt für Schritt, wie alle in Outlook 2000, 2002, 2003 und 2007 erstellten E-Mails, Nachrichten, Kontakte, Termine, Aufgaben, Notizen sowie die Journaleinträge - automatisch gesichert werden können.
- [Outlook Add-In "Sicherung für Persönliche Ordner" wird nicht angezeigt](http://office-blog.net/post/Outlook-Add-In-Sicherung-fuer-Persoenliche-Ordner-wird-nicht-angezeigt.aspx) Wenn Sie das Outlook Add-In Sicherung für Persönliche Ordner auf einem Computer installieren auf dem Outlook 2002, 2003 oder Outlook 2007 ausgeführt werden, scheint das Setup Programm erfolgreich abgeschlossen zu werden. Der Befehl Sicherungskopie wird jedoch in Outlook Menü -> Datei nicht angezeigt.

# **Outlook 2000, 2002, 2003, 2007 und 2010 Regeln sichern**

Wenn ihr zum Verwalten eingehender Mails Regeln festgelegt habt und diese nach einer Neuinstallation wieder verwenden wollt, könnt ihr eure Regel in eine RWZ Datei exportieren. Diese Dateien können dann auf demselben Weg wieder importiert werden.

# **Outlook 2000**

So könnt ihr eure Outlook 2000 Regeln exportieren:

- Outlook 2000 Starten >
- Extras >
- Regel-Assistent >
- Optionen >
- Regeln exportieren >
- Zum Sicherungsordner navigieren, Dateinamen für die Regeln eingeben und auf "Speichern" klicken.

# **Outlook 2002 und 2003**

So könnt ihr eure Outlook 2002 und Outlook 2003 Regeln exportieren:

- Outlook Starten >
- Extras >
- Regeln und Benachrichtigungen >
- Optionen >
- Regeln Exportieren >
- Zum Sicherungsordner navigieren, Dateinamen für die Regeln eingeben und auf "Speichern" klicken.

Ab Outlook 2007 werden die Regeln auch in der Persönlichen Ordner-Datei (.pst) gespeichert. Es ist also nicht mehr zwingend notwendig die Regeln zu exportieren solange die Outlook PST-Datei gesichert wird.

### **Sichern von Outlook E-Mail-Konten - Alternativen:**

Wer es lieber kompliziert mag, mit den oben genannten Möglichkeiten nicht weiter kommt oder aus welchem Grund auch immer Alternativen sucht, kann so wie hier beschrieben vorgehen. Hier werden allerdings Windows Vista oder Windows XP vorausgesetzt, da weder Windows Mail noch Outlook Express mit Windows 7 ausgeliefert werden.

Sind die Voraussetzungen erfüllt, dann können alle in Outlook vorhandenen E-Mail Konten in Outlook Express oder Windows Mail importiert und diese von Outlook Express oder Windows Mail als .iaf Datei exportiert werden.

Im Falle einer Neuinstallation müssen zuerst die E-Mail-Konten, die bereits als .iaf Dateien vorliegen in Outlook Express oder Windows Mail importiert werden. Wenn Outlook das erste Mal gestartet wird, und die E-Mail-Konten bereits in Outlook Express oder Windows Mail schon importiert wurden, wird man mit der Frage konfrontiert ob die E-Mail-Konto Einstellungen und E-Mail Nachrichten von Outlook Express oder Windows Mail importiert werden sollen.

Damit werden alle E-Mail-Konten importiert, ohne alle E-Mail-Account Daten neu eingeben zu müssen. Das Passwort muss lediglich bei der Ersten E-Mail Abfrage einmalig bestätigt werden…

#### **Eine weitere alternative:**

So können die E-Mail-Konto Einstellungen und E-Mail Nachrichten von Outlook Express oder Windows Mail importiert werden wenn Outlook verwendet wird und die Abfrage ob die in Outlook Express oder in Windows Mail gefundenen Einstellungen und E-Mails importiert werden sollen:

- Outlook Starten.
- Klicken Sie im Menü Datei auf Importieren/Exportieren.
- Klicken Sie auf Internet-Mail-Kontoeinstellungen importieren und dann auf Weiter.
- Befolgen Sie die Anweisungen des Import/Export-Assistenten, um den Importvorgang abzuschließen.

#### **Weiterführende Links:**

- [Outlook Express 5.xx und 6.xx Daten sichern \(Backup\)](http://beqiraj.com/windows/outlook-express/backup/index.asp)
	- [Windows Mail zum Lesen und Senden von E-Mailnachrichten Verwenden](http://beqiraj.com/windows/vista/tipps/windows-mail/index.asp)

## **Office Assistent zum Speichern eigener Einstellungen**

Office XP und 2003 bieten mit dem Microsoft Office Assistent zum Speichern eigener Einstellungen die Möglichkeit, eigene Office (nicht nur Outlook, sondern auch Word, Excel, PowerPoint etc.) Einstellungen in einer Datei zu sichern, welche dann auf einem anderen PC wieder eingespielt werden kann.

## **Outlook 2003**

- Start >
- Programme >
- Microsoft Office >
- Microsoft Office Tools >
- Microsoft Office 2003 Assistent zum Speichern eigener Einstellungen

## **Outlook 2002**

- Start >
- Programme >
- Microsoft Office Tools >
- Assistent zum Speichern Eigener Einstellungen

### **Weiterführende Links**

- [Office 2003 Einstellungen sichern und wiederherstellen](http://office-blog.net/post/Office-2003-Einstellungen-sichern-und-wiederherstellen.aspx)
- [Office XP Einstellungen sichern und wiederherstellen](http://office-blog.net/post/Office-XP-Einstellungen-sichern-und-wiederherstellen.aspx)
- [Office 2000 Einstellungen sichern und wiederherstellen](http://office-blog.net/post/Office-2000-Einstellungen-sichern-und-wiederherstellen.aspx)

### **Outlook 2000, 2002, 2003, 2007 und 2010 Tipps und Anleitungen**

- [Outlook 2010 PST-Datei mit ScanPST.exe reparieren](http://office-blog.net/post/Outlook-2010-PST-Datei-mit-ScanPST-reparieren.aspx)
- [Outlook 2007 PST-Datei mit ScanPST.exe reparieren](http://office-blog.net/post/Outlook-2007-PST-Datei-mit-ScanPST-reparieren.aspx)
- [Outlook 2000, 2002 und 2003 PST-Datei mit ScanPST.exe reparieren](http://office-blog.net/post/Outlook-2000-2002-und-2003-PST-Datei-mit-ScanPST-reparieren.aspx)
- [Office 2010 vollständig entfernen und erneut installieren](http://office-blog.net/post/Office-2010-vollstaendig-entfernen-und-erneut-installieren.aspx)
- [Office 2007 vollständig entfernen und erneut installieren](http://office-blog.net/post/Office-2007-vollstaendig-entfernen-und-erneut-installieren.aspx)
- [Office 2003 vollständig entfernen und erneut installieren](http://office-blog.net/post/Office-2003-vollstaendig-entfernen-und-erneut-installieren.aspx)
- [Office XP vollständig entfernen und erneut installieren](http://office-blog.net/post/Office-XP-vollstaendig-entfernen-und-erneut-installieren.aspx)
- Office [2000 vollständig entfernen und erneut installieren](http://office-blog.net/post/Office-2000-vollstaendig-entfernen-und-erneut-installieren.aspx)
- [Outlook 2000, 2002, 2003, 2007 und 2010 Tipps und Anleitungen](http://office-blog.net/page/Outlook-Downloads-Tools-Tipps-und-Anleitungen.aspx) Hier findet ihr verschiedene Tipps, Tricks und Anleitungen zu Outlook 2000, Outlook 2002, Outlook 2003, Outlook 2007 sowie Outlook 2010.